### EPSON STYLUS... PHOTO PX800FW/ TX800FW Series

# **EPSON**EXCEED YOUR VISION

### Basic Operation Guide

- for use without a computer -

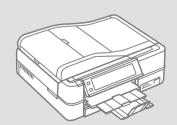

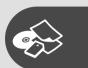

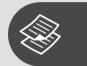

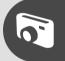

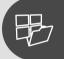

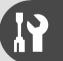

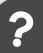

#### About This Guide

Follow these guidelines as you read your instructions:

|                                                                      | 9                                                                     | $\Diamond$                                                            | 0                                                                                   | □→                                                                 |
|----------------------------------------------------------------------|-----------------------------------------------------------------------|-----------------------------------------------------------------------|-------------------------------------------------------------------------------------|--------------------------------------------------------------------|
| Warning: Warnings must be followed carefully to avoid bodily injury. | Caution: Cautions must be observed to avoid damage to your equipment. | Must be observed to avoid bodily injury and damage to your equipment. | Note:<br>Notes contain important<br>information and hints for using<br>the printer. | Indicates a page number where additional information can be found. |

### **Getting More Information**

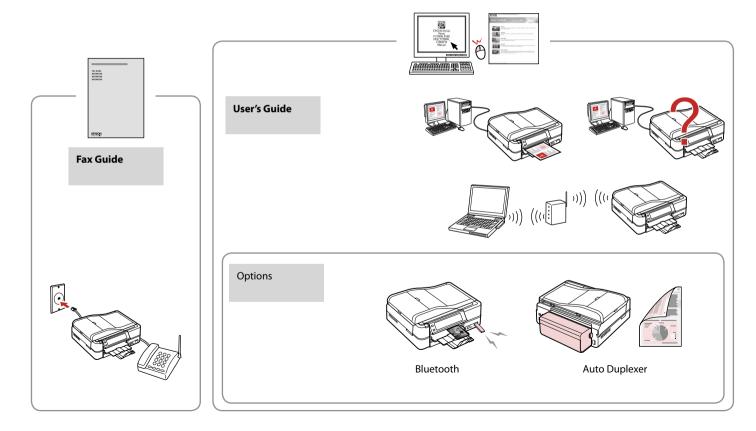

#### Contents

| Handling Madia                      |   |
|-------------------------------------|---|
| Handling Media Selecting Paper      | 1 |
| Loading Paper                       |   |
| Loading a CD/DVD                    |   |
| Inserting a Memory Card             |   |
| Placing Originals                   |   |
| Copy Mode                           |   |
| Copying Documents                   | 2 |
| Reprint/Restore Photos              |   |
| Copying a CD/DVD                    |   |
| Copy Mode Menu List                 |   |
| Photos Mode                         |   |
| Printing Photos                     | 3 |
| Printing in Various Layouts         |   |
| Printing on a CD/DVD                | 3 |
| Printing Photo Greeting Cards       | 3 |
| Printing Photos from an Index Sheet |   |
| Playing a Movie and Printing Photos | 4 |
| Photos Mode Menu List               | 4 |
| Other Modes                         |   |
| Printing Ruled Paper                | 5 |
| Printing a Coloring Sheet           | 5 |
| Scanning to a Memory Card           | 5 |
| Scanning to a Computer              | 5 |
| Backup to External Storage Device   | 5 |
| Other Modes Menu List               | 5 |
| Setup Mode (Maintenance)            |   |
| Checking the Ink Cartridge Status   | 6 |
| Checking/Cleaning the Print Head    | 6 |
| Aligning the Print Head             | 6 |
| PictBridge Setup                    | 6 |
| Setup Mode Menu List                | 6 |
| Solving Problems                    |   |
| Error Messages                      |   |
| Replacing Ink Cartridges            | 7 |
| Paper Jam                           | 7 |
| Printer Error                       |   |
| Print Quality Problems              | 8 |
| Print Layout Problems               |   |
| Other Problems                      |   |
| Contacting Customer Support         | 8 |

#### **Important Safety Instructions**

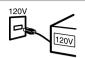

Make sure the power cord meets all relevant local safety standards.

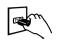

Place the printer near a wall outlet where the power cord can be easily unplugged.

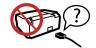

Use only the power cord that comes with the printer. Use of another cord may cause fire or shock. Do not use the cord with any other equipment.

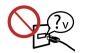

Use only the type of power source indicated on the label.

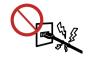

Do not let the power cord become damaged or frayed.

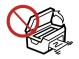

Do not open the scanner unit while copying, printing, or scanning.

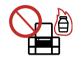

Do not use aerosol products that contain flammable gases inside or around the printer. Doing so may cause fire.

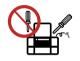

Except as specifically explained in your documentation, do not attempt to service the printer yourself.

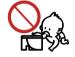

Keep ink cartridges out of the reach of children and do not drink the ink.

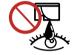

If ink gets on your skin, wash it off with soap and water. If it gets in your eyes, flush them immediately with water. If you still have discomfort or vision problems, see a doctor immediately.

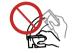

Do not shake ink cartridges after opening their packages; this can cause leakage.

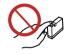

If you remove an ink cartridge for later use, protect the ink supply area from dirt and dust and store it in the same environment as the printer. Do not touch the ink supply port or surrounding area.

#### Guide to Control Panel

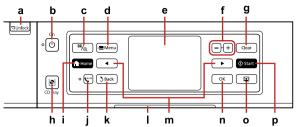

|                                                                   |                                                  |                          |                        |                                       | h                       | ı j                                                       | k    | l m                       | 1                                     | n | 0  | р |
|-------------------------------------------------------------------|--------------------------------------------------|--------------------------|------------------------|---------------------------------------|-------------------------|-----------------------------------------------------------|------|---------------------------|---------------------------------------|---|----|---|
| a                                                                 | b                                                | b                        |                        | С                                     |                         | d                                                         |      | e                         |                                       |   |    |   |
| □Unlock                                                           | () on                                            | ( on                     |                        | <b>≅</b> /⊕                           |                         | √≡ Menu                                                   |      | -                         |                                       |   |    |   |
| Lowers the control panel. $\square$                               | → 8 Tuns on/off the printe                       | Tuns on/off the printer. |                        |                                       |                         | Displays detailed settings for each mode.                 |      |                           | LCD screen displays photos and menus. |   |    |   |
| f                                                                 | g                                                |                          | h                      |                                       | i                       |                                                           |      | j                         |                                       |   |    |   |
| +,-                                                               | Clear                                            | <b>©</b> CD              |                        | D Tray                                | <b>↑</b> Home           |                                                           | Auto |                           |                                       |   |    |   |
| Set the number of copies.                                         | Initializes settings for mode.                   | each                     | Moves the CD/DVD tray. |                                       | Displays the Home menu. |                                                           | Turn | Turns Auto Answer on/off. |                                       |   |    |   |
| k                                                                 | I                                                |                          | m                      | n                                     |                         | 0                                                         |      |                           | р                                     |   |    |   |
| 5 Back                                                            | -                                                |                          | <b>⋖</b> ,▶            | ок                                    |                         | Q                                                         |      | <b>♦</b> Start            |                                       |   |    |   |
| Cancels the current operation and returns to the previous screen. | Status indicator light shows the printer status. | <u> </u>                 |                        | Activates the settings you have made. |                         | gs you Turns the View PhotoEnhance function on/off. □ → 7 |      | on                        | Starts copying/printing.              |   | g. |   |

#### Using the LCD Screen

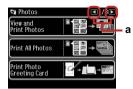

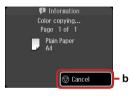

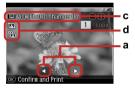

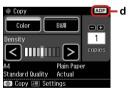

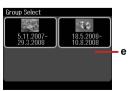

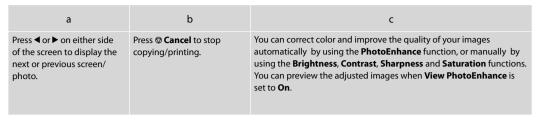

d

The Licon is displayed on a cropped image.

The Suicon is displayed when the **Fix Red-Eye** setting is set for **On-This photo** or

On-All photos.

The ADF icon is displayed when a document is placed in the automatic document

 The ADF icon is displayed when a document is placed in the automatic documen feeder. Ø

The actual screen display may differ slightly from those shown in this guide.

е

If you have more than 999 images on your memory card, images are automatically divided into groups and the group selection screen is displayed. Select the group that contains the image you want to print. Images are sorted by the date they were taken. To select another group, select **Setup** on the **Home** menu, **Select Location**, and then **Group Select**.

0

After 13 minutes of inactivity, the screen turns black to save energy. Touch the screen to return the screen to its previous state.

#### Adjusting the Angle of the Control Panel

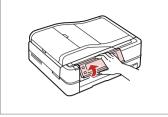

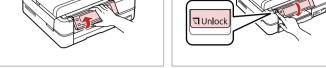

Raise manually.

Press \( \sqrt{Unlock} \) to lower.

- Precautions on Using the Touch Panel
- ☐ Press the touch panel gently with the tip of your finger. Do not press too hard or tap it with your nails.
- Do not operate using sharp or pointed objects such as ball point pens, sharp pencils, and so on.
- ☐ The cover of the touch panel is made of glass and could break if it receives a heavy impact.
  - Contact your dealer if the glass chips or cracks, and do not touch or attempt to remove the broken glass.

#### Restarting Automatically After a Power Failure

If power failure occurs while printer is in fax standby mode or printing, it restarts automatically and then beeps.

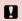

Do not put your hand inside the printer until the print head stops moving.

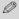

Restart stops if any control panel buttons are pressed before the ICD turns on.

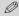

Depending on the circumstances before the power failure, it may not restart. Restart by pressing (<sup>l</sup>) On.

# **Handling Media**

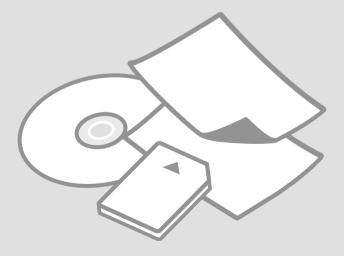

### Selecting Paper

The availability of special paper varies by area.

| If you want to print on this paper            | Choose this<br>Paper Type<br>on the LCD<br>screen | Loading capacity (sheets) | Tray                       |  |  |
|-----------------------------------------------|---------------------------------------------------|---------------------------|----------------------------|--|--|
| (a) Plain paper                               | Plain Paper Plain Paper                           |                           | Main                       |  |  |
| (b) Epson Premium<br>Ink Jet Plain Paper      |                                                   |                           | Main                       |  |  |
| (c) Epson Bright White Ink Jet Paper          |                                                   | 100 *2                    | Main                       |  |  |
| (d) Epson Photo<br>Quality Ink Jet Paper      | Matte                                             | 100                       | Main                       |  |  |
| (e) Epson<br>Matte Paper<br>- Heavyweight     | Matte                                             | 20                        | Main                       |  |  |
| (f) Epson Premium Glossy Photo Paper Glossy   |                                                   | 20                        | A4: Main<br>Other than A4: |  |  |
| (g) Epson Premium<br>Semigloss Photo<br>Paper | Prem.<br>Glossy                                   |                           | Photo                      |  |  |
| (h) Epson Glossy<br>Photo Paper               | Glossy                                            |                           |                            |  |  |
| (i) Epson Ultra<br>Glossy Photo Paper         | Ultra<br>Glossy                                   |                           |                            |  |  |
| (j) Epson Double-<br>Sided Matte Paper        | Matte                                             | 1                         | Main                       |  |  |
| (k) Epson Photo<br>Stickers                   | Photo<br>Sticker                                  | 1                         | Photo                      |  |  |

<sup>\*1</sup> Paper with a weight of 64 to 90 g/m<sup>2</sup>.

<sup>\*2</sup> The loading capacity for manual double-sided printing is 30 sheets.

### **Loading Paper**

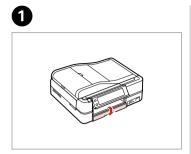

Flip down.

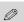

Close the output tray if it is ejected.

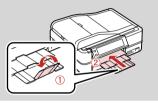

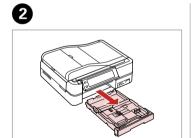

Pull out.

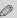

Make sure paper is not loaded in the photo tray.

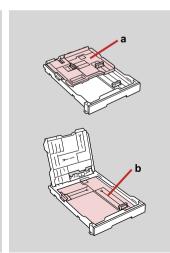

a: Photo tray b: Main tray

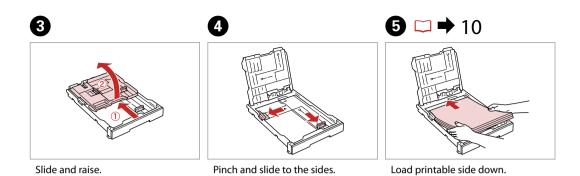

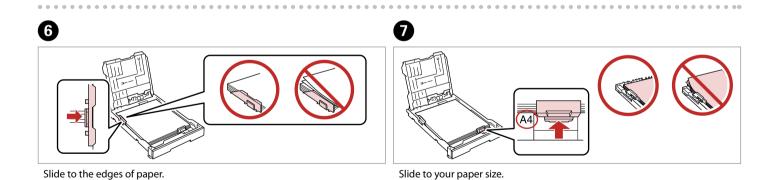

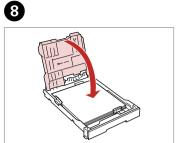

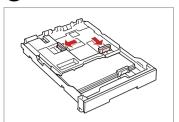

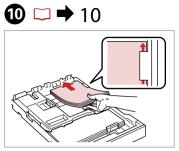

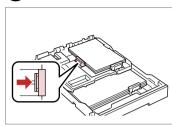

Replace.

Pinch and slide to the sides.

Load printable side down.

Slide to the edges of the paper.

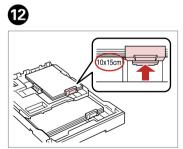

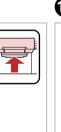

Slide to your paper size.

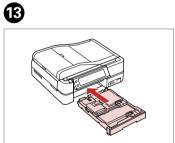

Insert keeping the cassette flat.

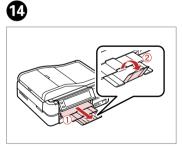

Slide out and raise.

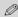

Align the edges of the paper before loading.

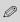

Do not use paper with binder holes.

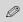

See the online **User's Guide** when using **Legal** size paper.

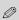

Do not pull out or insert the paper cassette while the printer is operating.

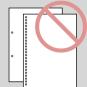

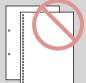

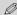

When loading a Photo Sticker sheet, place it face down as shown on the right. Do not use the loading support sheet that came with the Photo Stickers.

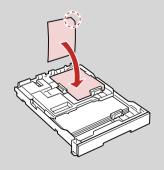

### Loading a CD/DVD

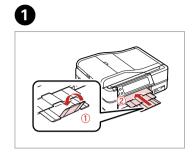

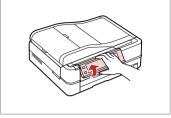

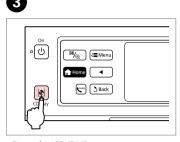

Close.

Raise as far as it will go.

Eject the CD/DVD tray.

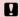

Do not pull the CD/DVD tray. It cannot be ejected or extended any further.

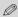

To print on 8-cm mini CDs, see your online **User's Guide**.

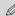

The CD/DVD tray closes automatically after a certain period of time. Press ♥ to eject again.

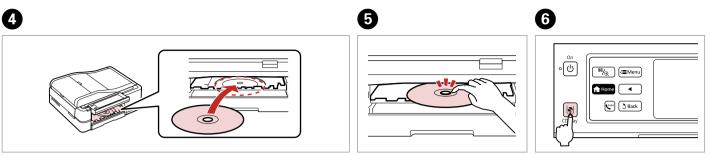

Place. (Do not pull the CD/DVD tray.)

Press gently.

Close the CD/DVD tray.

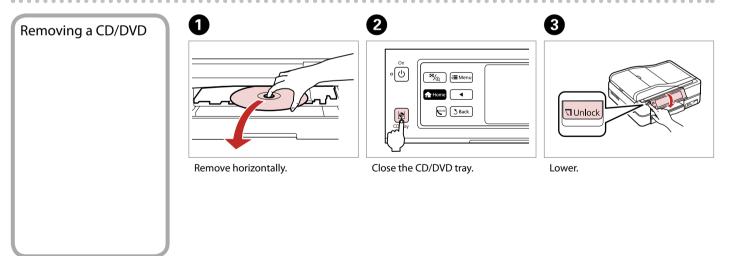

#### Inserting a Memory Card

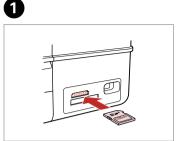

Insert one card at a time.

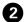

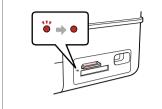

Check the light.

### 8

Do not try to force the card all the way into the slot. It should not be fully inserted.

### Removing a memory card

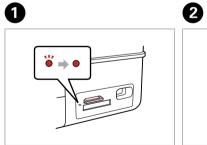

Check the light.

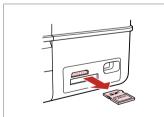

Remove.

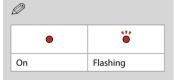

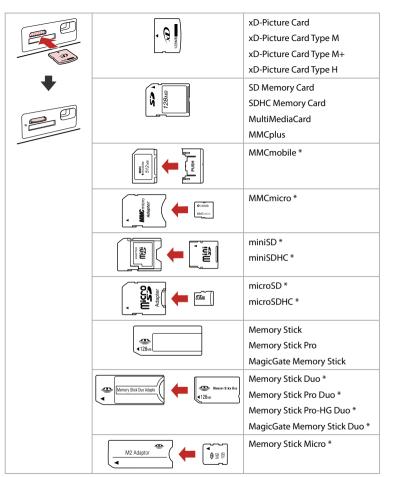

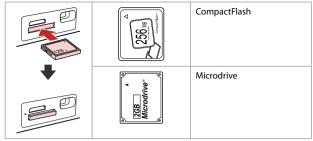

\*Adapter required

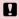

If the memory card needs an adapter then attach it before inserting the card into the slot, otherwise the card may get stuck.

### **Placing Originals**

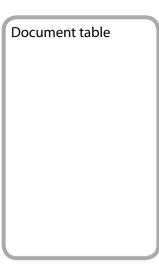

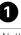

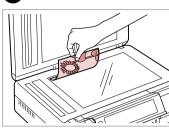

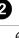

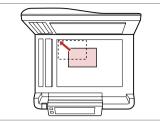

Place face-down horizontally.

Fit to the corner.

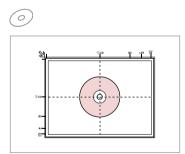

Place in the center.

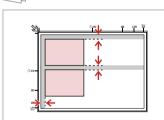

Place photos 5 mm apart.

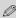

You can reprint photos from  $30 \times 40$  mm.

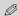

You can copy photos of different sizes at the same time if they are larger than  $30 \times 40$  mm.

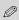

When there is a document on the document table and in the ADF, priority is given to the document in the ADF.

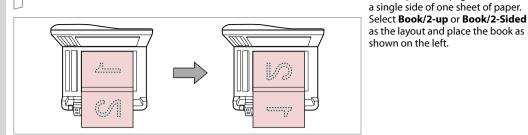

Place the first page.

Place the second page.

# Automatic document feeder (ADF)

#### Usable originals

| Size     | A4/Letter/Legal                                                 |
|----------|-----------------------------------------------------------------|
| Туре     | Plain paper                                                     |
| Weight   | 64 g/m <sup>2</sup> to 95 g/m <sup>2</sup>                      |
| Capacity | 30 sheets or 3 mm or<br>less (A4, Letter) /10<br>sheets (Legal) |

- To prevent paper jams avoid the following documents. For these types, use the document table.
- ☐ Documents held together with paper clips, staples, and so on.
- Documents that have tape or paper stuck to them.
   Photos, OHPs, or thermal transfer paper.
- ☐ Paper that is torn, wrinkled, or has holes.

You can print two pages of a book on

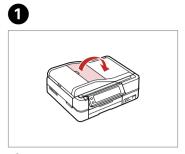

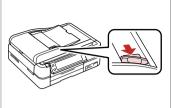

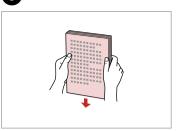

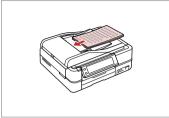

Slide. Open.

Tap to even the edges.

Insert face-up.

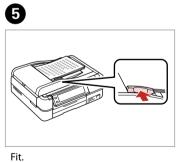

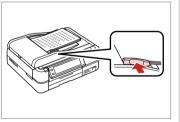

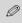

For 2-up Copy and 2-Sided 2-up layout, place the originals as shown on the right.

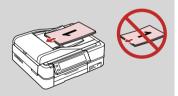

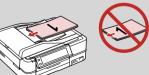

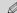

When you use the copy function with the ADF, the print settings are fixed at Reduce/Enlarge - Actual or Auto Fit Page, Paper Type -Plain Paper, and Paper Size - A4. The print out is cropped if you copy an original larger than A4.

# **Copy Mode**

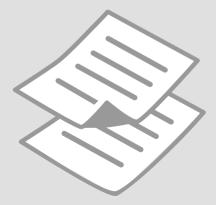

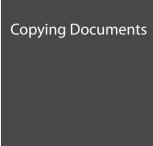

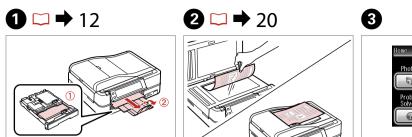

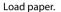

Place original horizontally.

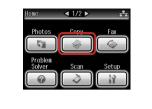

Select Copy.

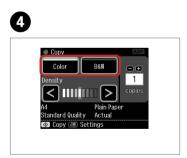

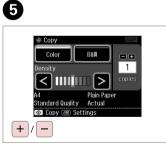

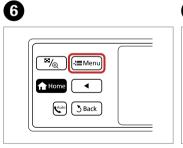

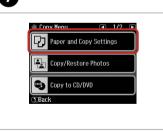

Select a color mode.

Set the number of copies.

Enter copy menu.

Enter the settings menu.

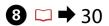

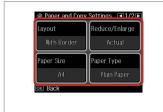

Make the appropriate copy settings.

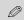

Make sure you set the **Paper Size** and **Paper Type**.

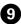

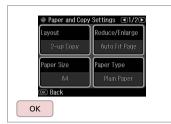

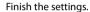

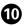

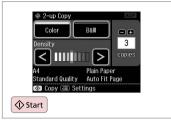

Start copying.

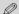

If you want to copy documents in various layouts, select **Copy Layout Wizard** in step 7. □ → 30

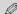

By using the optional Auto Duplexer you can print on both sides of the paper automatically. (□ → 30) For more details, see your online **User's Guide**.

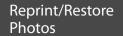

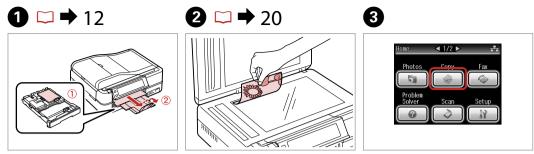

Load paper.

Place original horizontally.

Select **Copy**.

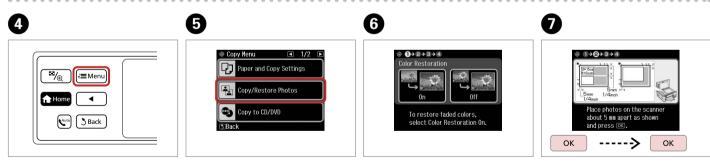

Enter copy menu.

Select Copy/Restore Photos.

Select On or Off.

Proceed.

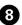

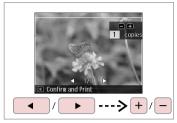

Set the number of copies.

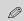

If you scanned two photos, repeat step 8 for the second photo.

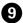

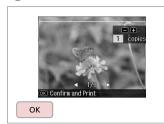

Proceed.

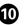

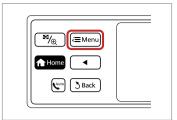

Enter copy menu.

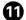

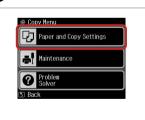

Enter the settings menu.

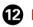

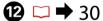

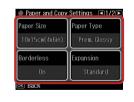

Make the appropriate copy settings.

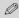

Make sure you set the **Paper Size** and Paper Type.

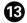

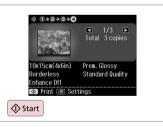

Start copying.

#### Copying a CD/DVD

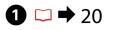

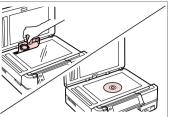

Place original.

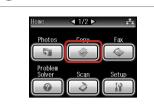

Select Copy.

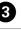

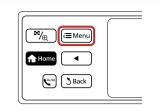

Enter copy menu.

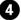

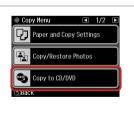

Select Copy to CD/DVD.

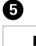

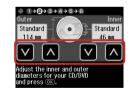

Set the printing area.

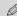

If you print on the colored areas shown on the right (the units are in mm), the disk or CD/DVD tray may be stained with ink.

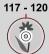

18 - 42

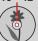

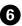

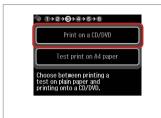

Select Print on a CD/DVD.

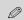

If you want to print a test sample on paper, select **Test print on A4 paper**.

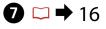

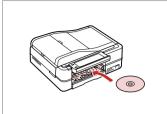

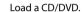

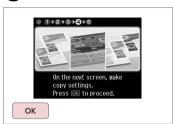

Proceed.

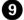

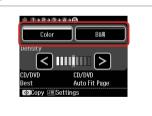

Select a color mode.

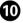

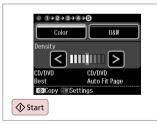

Start copying.

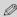

To adjust print position, select **Setup** in the **Home** menu, **Printer Setup**, then **CD/DVD**. 

□ → 68

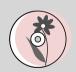

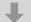

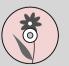

#### Copy Mode Menu List

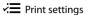

| Paper and Copy Settings | Layout                                                                                           | With Border, Borderless *4, 2-up Copy, Book/2-up, Book/2-Sided *1                                   |  |
|-------------------------|--------------------------------------------------------------------------------------------------|----------------------------------------------------------------------------------------------------|--|
|                         | 2-Sided Printing *1                                                                              | Off, On                                                                                             |  |
|                         | Reduce/Enlarge                                                                                   | Custom, Actual, Auto Fit Page, 10×15cm->A4, A4->10×15cm, 13×18->10×15, 10×15->13×18, A5->A4, A4->A5 |  |
|                         | Paper Size                                                                                       | A4, A5, 10×15cm(4×6in), 13×18cm(5×7in)                                                              |  |
|                         | Paper Type                                                                                       | Plain Paper, Matte, Prem. Glossy, Ultra Glossy, Glossy                                              |  |
|                         | Document Type                                                                                    | Text, Text & Image, Photo                                                                           |  |
|                         | Quality                                                                                          | Draft, Standard Quality, Best                                                                       |  |
|                         | Binding Direction *1                                                                             | Vertical-Long, Vertical-Short, Horizontal-Long, Horizontal-Short                                    |  |
|                         | Dry Time *1 *2                                                                                   | Standard, Long, Longer                                                                              |  |
|                         | Expansion *3                                                                                     | Standard, Medium, Minimum                                                                           |  |
| Copy/Restore Photos     | Paper and Copy Settings                                                                          | Paper Size, Paper Type, Borderless, Expansion, Enhance *5, Filter *6                                |  |
| Copy to CD/DVD          | Paper and Copy Settings                                                                          | Document Type, Quality                                                                              |  |
| Copy Layout Wizard      | With Border, Borderless, 2-up Copy, 2-Sided 1-up *1, 2-Sided 2-up *1, Book/2-up, Book/2-Sided *1 |                                                                                                    |  |
| Maintenance             | □ <b>→</b> 68                                                                                    |                                                                                                    |  |
| Problem Solver          |                                                                                                  |                                                                                                    |  |

- \*1 These items are only displayed when the optional Auto Duplexer is attached.
- $^{*}2$  If the ink on the front of the paper is smeared, set a longer drying time.
- \*3 Select the amount the image is expanded when printing **Borderless** photos.
- \*4 Your image is slightly enlarged and cropped to fill the sheet of paper. Print quality may decline in the top and bottom areas of the printout, or the area may be smeared when printing.
- \*5 Select **PhotoEnhance** to automatically adjust the brightness, contrast, and saturation of your photos.
- \*6 You can change the color mode of images to **B&W**.

### **Photos Mode**

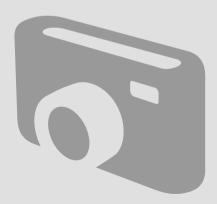

#### **Printing Photos**

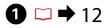

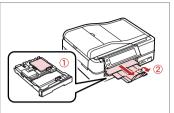

Load photo paper.

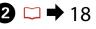

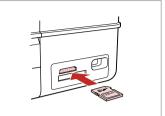

Insert a memory card.

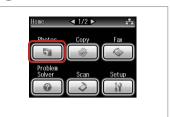

Select Photos.

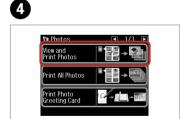

Select View and Print Photos.

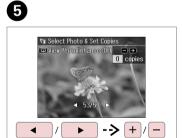

Select a photo.

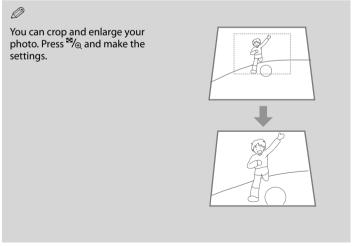

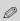

To select more photos, repeat step 5.

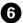

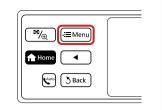

Enter Photos Menu.

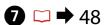

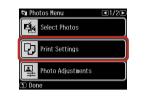

Select and make the settings.

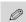

Make sure you set the **Paper Size** and **Paper Type**.

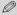

If you want to correct images, select **Photo Adjustments** and make the settings in step 7.

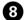

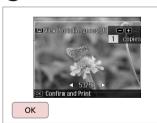

Proceed.

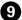

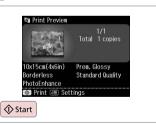

Start printing.

# Printing in Various Layouts

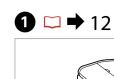

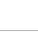

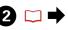

3

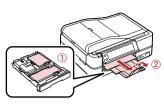

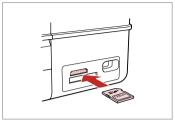

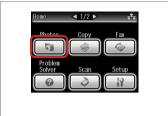

Load paper.

Insert a memory card.

Select **Photos**.

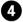

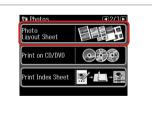

Select Photo Layout Sheet.

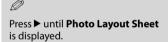

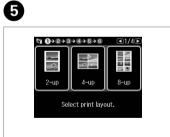

Select a layout.

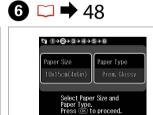

Select paper size and type.

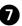

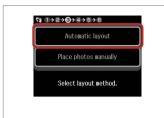

Select Automatic layout.

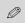

If you select **Place photos manually**, place photos as shown in (1) or leave a blank as shown in (2).

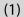

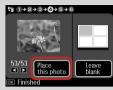

(2)

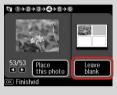

8

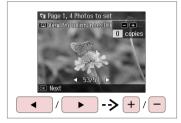

Select a photo.

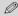

To select more photos, repeat step 8.

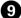

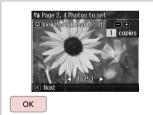

Finish selecting photos.

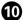

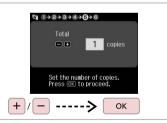

Set the number of copies.

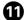

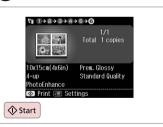

Start printing.

# Printing on a CD/DVD

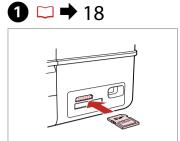

Insert a memory card.

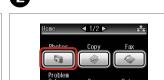

Select Photos.

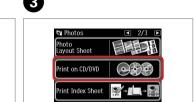

Select Print on CD/DVD.

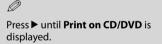

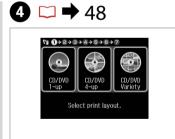

Select a layout.

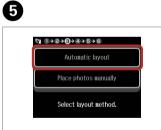

Select Automatic layout.

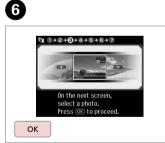

Proceed.

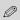

If you select **Place photos** manually, place photos as shown in (1) or leave a blank as shown in (2).

(1)

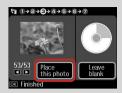

(2)

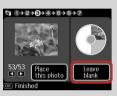

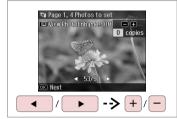

Select a photo.

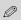

To select more photos, repeat step 7.

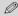

After step 7, you can crop and enlarge your photo. Press ™/⊕ and make the settings.

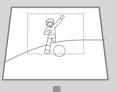

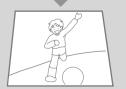

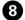

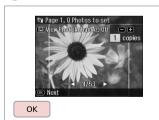

Finish selecting photos.

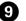

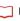

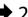

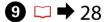

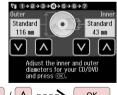

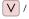

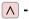

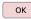

Set the printing area and proceed.

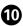

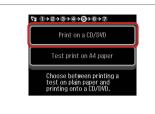

Select Print on a CD/DVD.

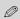

If you want to print a test sample on paper, select **Test print on A4 paper**.

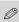

To make optional print settings, press æ. □ → 48

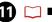

**□ →** 16

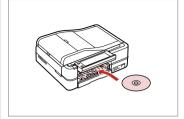

Load a CD/DVD.

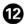

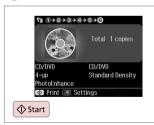

Start printing.

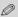

To print a CD/DVD jacket, select **Photos** in the **Home** menu, **Photo Layout Sheet**, then **Jewel Upper** or **Jewel Index** as the layout.

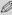

To adjust the print position, see "Copying a CD/DVD" □ → 28

# Printing Photo Greeting Cards

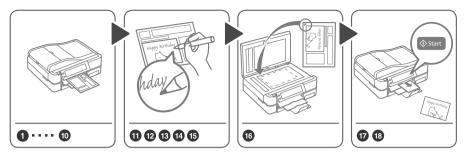

You can easily print handwritten messages or drawings onto a photo.

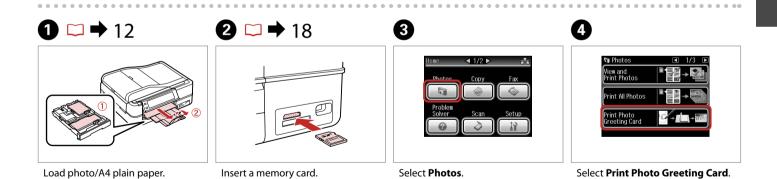

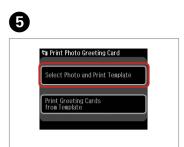

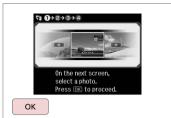

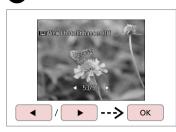

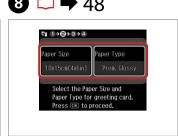

Select the upper item.

Proceed.

Select a photo.

Make the settings and proceed.

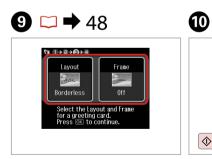

Make the settings and proceed.

Total 1 copies

Load Af size plain paper in the sain tray.
Press ☑ to proceed.

◆ Start

Print the template.

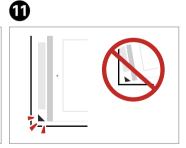

Check ▲ aligns with the corner.

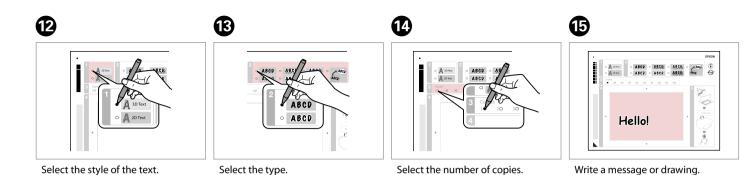

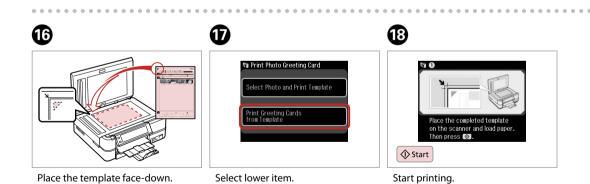

## Printing Photos from an Index Sheet

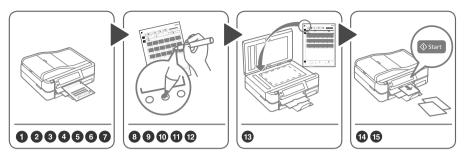

Select photos on the index sheet (A4), then scan it to print photos.

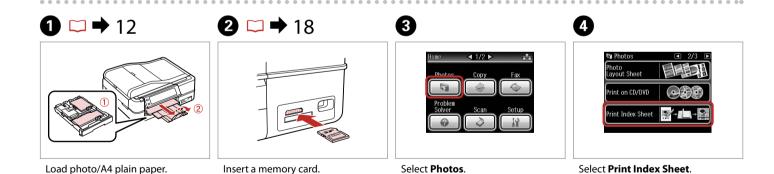

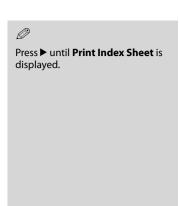

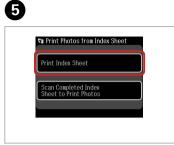

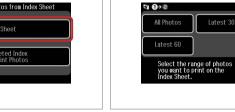

Select Print Index Sheet.

Select the range of photos.

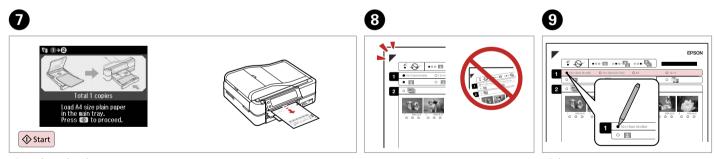

Print the index sheet. Check ▲ aligns with the corner. Select paper size.

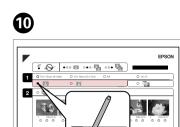

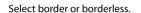

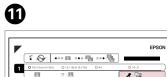

Select to print with a date stamp.

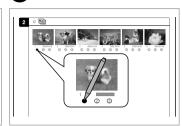

Select the number of copies.

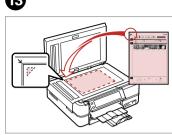

Place the index sheet face-down.

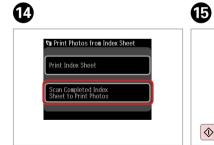

Select lower item.

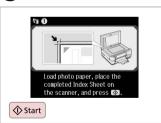

Start printing.

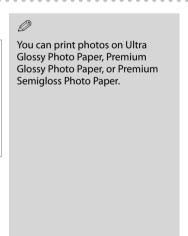

# Playing a Movie and Printing Photos

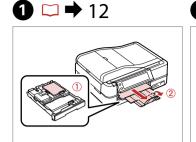

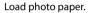

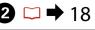

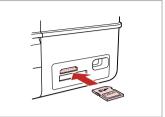

Insert a memory card.

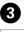

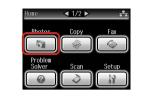

Select **Photos**.

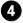

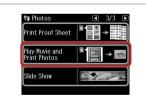

Select Play Movie and Print Photos.

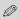

Press ◀ or ▶ until Play Movie and Print Photos is displayed.

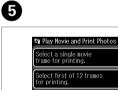

Select the number of frames.

Select the printing method.

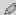

Select **Select first of 12 frames for printing.** to divide the range of the movie you select into 12 frames and print 12 thumbnail images. Select the first and last scenes of the range in step 7.

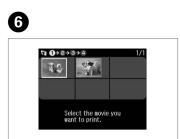

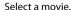

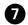

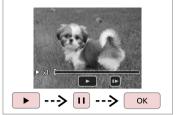

Select scene(s).

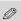

Depending on the movie data and the transfer rate of your memory card or storage device, your printer may not play the movie smoothly.

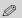

Press ◀◀ or ▶▶ to rewind or fastforward the movie.

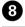

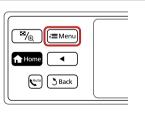

Enter settings menu.

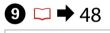

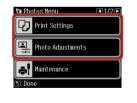

Make the appropriate print settings.

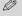

Make sure you set the **Paper Size** and **Paper Type**.

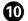

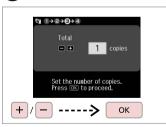

Set the number of copies.

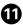

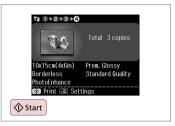

Start printing.

#### Photos Mode Menu List

#### Photos Mode

View and Print Photos, Print All Photos, Print Photo Greeting Card, Photo Layout Sheet, Print on CD/DVD, Print Index Sheet, Print Proof Sheet, Play Movie and Print Photos, Slide Show

#### **∤** Photos Menu

| Select Photos        | Select All Photos, Select by Date, Cancel Photo Selection                                                                                                    |
|----------------------|----------------------------------------------------------------------------------------------------|
| Print Settings       | Paper Size, Paper Type, Borderless *², Layout *², Quality,<br>Expansion *³, Date, Print Info. On Photos *⁴, Fit Frame *⁵,<br>Bidirectional *⁶, CD Density                    |
| Photo Adjustments *1 | Enhance * <sup>7</sup> , Scene Detection, Fix Red-Eye * <sup>8</sup> , Filter * <sup>9</sup> ,<br>Brightness, Contrast, Sharpness, Saturation, Movie Enhance * <sup>10</sup> |
| Maintenance          | <b>□ →</b> 68                                                                                                    |
| Problem Solver       |                                                                                                    |

- \*1 These functions only affect your printouts. They do not change your original images.
- \*2 When **Borderless** is selected or set to **On**, the image is slightly enlarged and cropped to fill the paper. Print quality may decline in the top and bottom areas, or the area may be smeared when printing.
- \*3 Select the amount the image is expanded when printing **Borderless** photos.
- \*4 Select Camera Text to print text that you added to your photo using your digital camera. Select Camera Settings to print your camera's exposure time (shutter speed), F-stop (aperture), and ISO speed.
- \*5 Select On to automatically crop your photo to fit inside the space available for the layout you selected. Select Off to turn off automatic cropping and leave white space at the edges of the photo.
- \*6 Select **On** to increase the print speed. Select **Off** to improve the print quality.
- \*7 Select PhotoEnhance to adjust the brightness, contrast, and saturation of your photos automatically. Select P.I.M. to use your camera's PRINT Image Matching or Exif Print settings.
- \*8 Depending on the type of photo, parts of the image other than the eyes may be corrected.
- \*9 You can change the image color mode to **Sepia** or **B&W**.
- \*10 Adjusts the image and improves quality when set to **On**. This function is only available when you select **Select a single movie frame for printing.**

### **Other Modes**

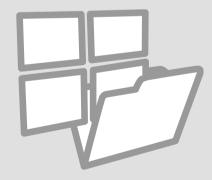

### Printing Ruled Paper

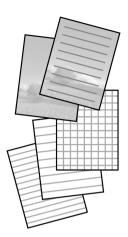

You can print ruled paper or graph paper with or without a photo set as the background.

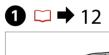

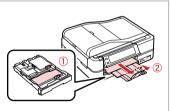

Load A4-size plain paper.

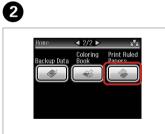

Select Print Ruled Papers.

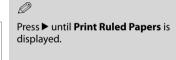

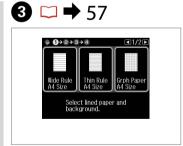

Select a format.

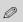

If you select **Wide Rule A4 Size**, **Thin Rule A4 Size**, or **Grph Paper A4 Size**, skip to step 6.

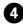

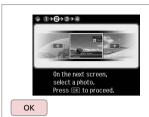

Proceed.

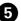

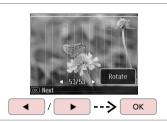

Select the photos.

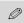

If you want to rotate the frame, press **Rotate**.

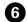

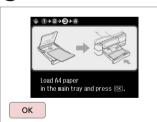

Proceed.

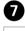

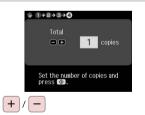

Set the number of copies.

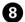

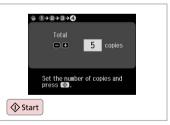

Start printing.

#### Printing a Coloring Sheet

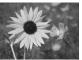

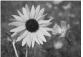

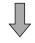

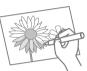

You can create a coloring sheet from your photos or line drawings.

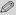

Only use the Coloring Book function for drawings and pictures that you created yourself. When using copyrighted materials, make sure you stay within the range of laws governing printing for personal use.

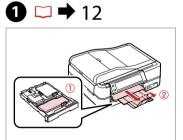

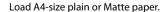

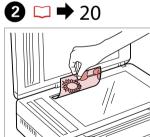

Place original horizontally.

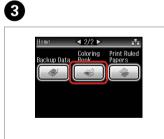

Select Coloring Book.

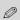

Press ▶ until **Coloring Book** is displayed.

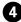

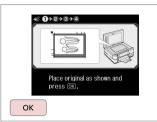

Proceed.

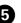

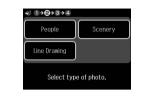

Select the type of original.

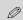

When selecting **People**, try to use large photos that came out bright and clear.

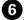

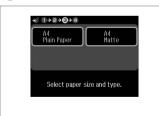

Select the paper type.

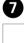

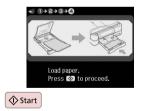

Start printing.

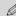

If you want to change the density of the outline, press  $\rightleftarrows$  and make the appropriate settings after step 6. When the outline of the printout is missing with **Scenery**, it may be good to select **People** on step 5.

# Scanning to a Memory Card

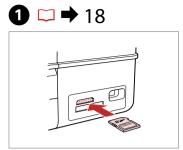

Insert a memory card.

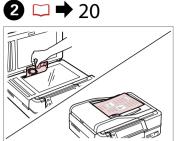

Place original horizontally.

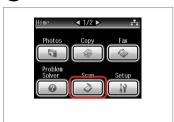

Select Scan.

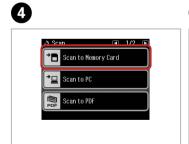

Select Scan to Memory Card.

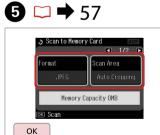

Select settings, then start scanning.

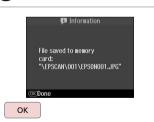

Check the message.

6

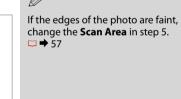

## Scanning to a Computer

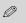

Make sure you have installed software for this printer on your computer and connected following the instructions on the Start Here poster.

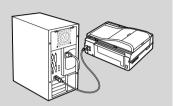

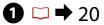

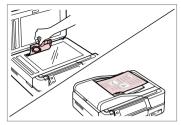

Place original horizontally.

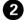

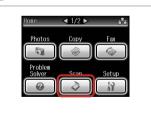

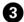

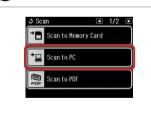

4

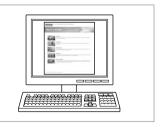

Select Scan.

Select Scan to PC.

See User's Guide to continue.

### Backup to External Storage Device

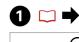

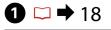

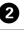

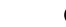

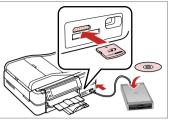

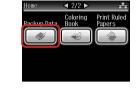

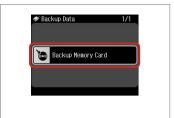

Insert and connect.

Select Backup Data.

Select Backup Memory Card.

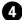

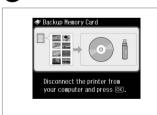

Follow the on-screen instructions.

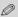

To change the writing speed, press <≡, select Writing Speed and then set.

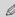

You can print photos from the backup storage device. Remove the memory card from the printer, connect the device, then print photos. □ → 31

### Other Modes Menu List

#### Scan Mode

| Scan to Memory Card | Format           | JPEG, PDF               |
|---------------------|------------------|-------------------------|
|                     | Scan Area        | Auto Cropping, Max Area |
|                     | Size of Original | A4                      |
|                     | Document         | Text, Photograph        |
|                     | Quality          | Standard, Best          |
|                     | Memory Capacity  |                         |
| Scan to PC          |                  |                         |
| Scan to PDF         |                  |                         |
| Scan to Email       |                  |                         |

Backup Data Mode

Backup Memory Card

Coloring Book Mode

People, Scenery, Line Drawing A4 Plain Paper, A4 Matte

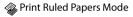

Wide Rule A4 Size, Thin Rule A4 Size, Grph Paper A4 Size, Note Pad A4 Size

### Setup Mode (Maintenance)

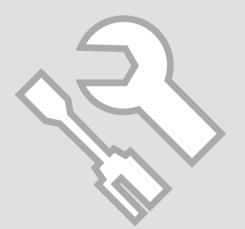

### Checking the Ink Cartridge Status

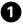

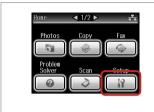

Select Setup.

2

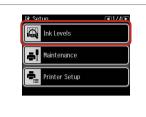

Select Ink Levels.

3

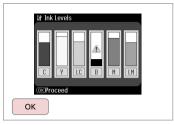

Finish.

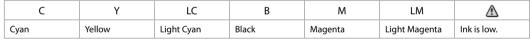

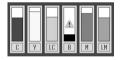

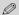

Epson cannot guarantee the quality or reliability of nongenuine ink. If non-genuine ink cartridges are installed, the ink cartridge status may not be displayed.

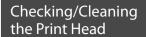

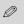

Print head cleaning uses ink, so clean the print head only if quality declines.

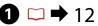

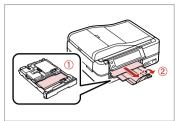

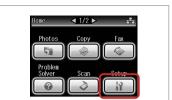

Load a A4-size plain paper.

Select **Setup**.

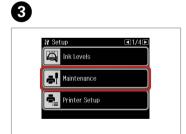

4

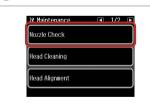

6

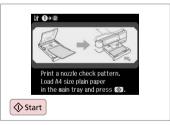

Select Maintenance.

Select Nozzle Check.

Print the nozzle check pattern.

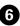

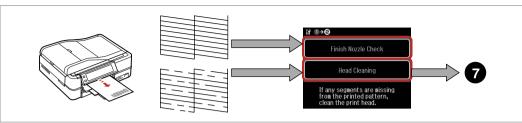

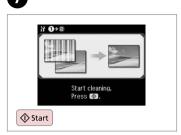

Check the pattern.

Select an action.

Start head cleaning.

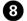

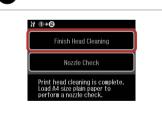

Select Finish Head Cleaning.

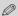

If quality does not improve after cleaning four times, leave the printer on for at least six hours. Then try cleaning the print head again. If quality still does not improve, contact Epson support.

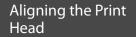

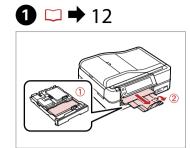

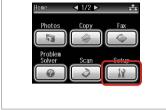

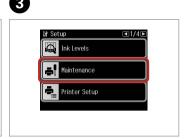

Load a A4-size plain paper.

Select **Setup**.

Select Maintenance.

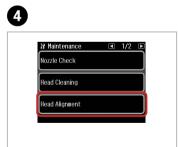

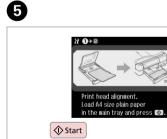

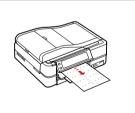

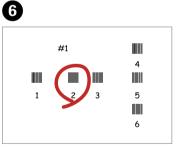

Select Head Alignment.

Print patterns.

Select the most solid pattern.

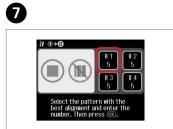

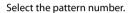

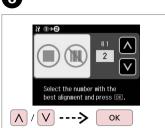

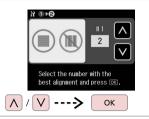

Enter the number.

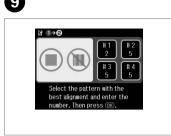

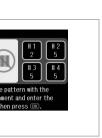

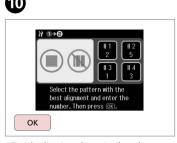

Repeat steps 7 and 8 if necessary.

Finish aligning the print head.

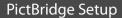

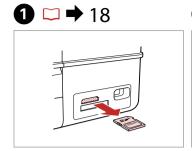

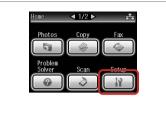

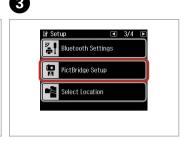

Remove.

Select **Setup**.

Select PictBridge Setup.

6

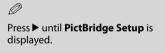

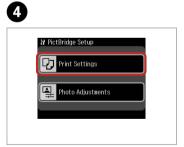

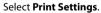

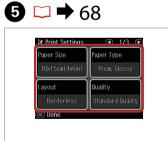

Make the appropriate print settings.

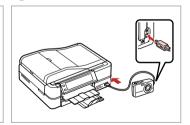

Connect and turn on the camera.

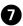

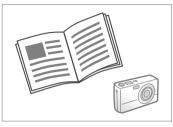

See your camera's guide to print.

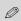

Depending on the settings on this printer and the digital camera, some combinations of paper type, size, and layout may not be supported.

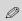

Some of the settings on your digital camera may not be reflected in the output.

| Compatibility | PictBridge                                         |
|---------------|----------------------------------------------------|
| File Format   | JPEG                                               |
| Image size    | $80 \times 80$ pixels to $9200 \times 9200$ pixels |

#### Setup Mode Menu List

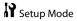

| Ink Levels                     |                                                                                                    |                                                 |
|--------------------------------|----------------------------------------------------------------------------------------------------|-------------------------------------------------|
| Maintenance                    | Nozzle Check, Head Cleaning, Head Alignment, Automatic<br>Head Maintenance *1                                                                         |                                                 |
| Printer Setup                  | CD/DVD, Stickers, Thick Paper *², Sound *³, Screen Saver<br>Settings, Display Format *⁴, Date/Time, Daylight Saving Time,<br>Country/Region, Language |                                                 |
| Network Settings               | See your online User's Guide for details.                                                                                                    |                                                 |
| Home Network Print<br>Settings | See your online User's Guide for details.                                                                                                    |                                                 |
| Fax Setting                    | See your Fax Guide for details.                                                                                                    |                                                 |
| Bluetooth Settings             | See your online User's Guide for details.                                                                                                    |                                                 |
| PictBridge Setup               | Print Settings                                                                                                    | For details on the setting                      |
|                                | Photo Adjustments                                                                                                    | items, see the Photos Mode<br>Menu list. □ → 48 |
| Select Location                | Folder Select, Group Select                                                                                                    |                                                 |
| Restore Default<br>Settings    | Reset Fax Send/Receive Settings, Reset Fax Data Settings,<br>Reset Network Settings, Reset All except Network & Fax<br>Settings, Reset All Settings   |                                                 |

- \*1 This printer automatically checks the print head nozzle without printing a pattern and cleans the nozzles if they are clogged. Some ink is consumed while checking the print head nozzles.
- \*2 If the printout is smeared, set this function to **On**.
- \*3 You can make sound settings for **Button Press, Error Notice, Completion Notice,** and **Volume**.
- \*4 You can select the LCD screen display format from 1-up with Info, 1-up without Info, and View Thumbnail Images.

### **Solving Problems**

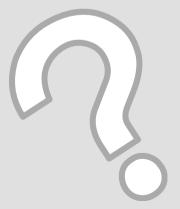

### **Error Messages**

| Error Messages                                                                                                    | Solution                                                                                                    |
|----------------------------------------------------------------------------------------------------|----------------------------------------------------------------------------------------------------|
| It is likely that a paper jam has occurred in the printer. Turn off<br>the printer, then open the scanner unit and remove the paper.<br>See your documentation. | □ → 79                                                                                                    |
| Cannot recognize photos. Make sure photos are placed correctly. See your documentation.                                                                         | □ → 20                                                                                                    |
| A printer error has occurred. Turn off the printer and turn it on again. See your documentation.                                                                | □→81                                                                                                    |
| A scanner error has occurred. See your documentation.                                                                                                    | Turn the printer off and then back on. If the error message still appears, contact your dealer.                                                                                                    |
| The printer's ink pads are nearing the end of their service life. Please contact Epson Support.                                                                 | Contact Epson support to replace ink pads before the end of their service life. When the ink pads are saturated, the printer stops and Epson support is required to continue printing.                                                                                                    |
| The printer's ink pads are at the end of their service life. Please contact Epson Support.                                                                      | Contact Epson support to replace ink pads.                                                                                                    |
| Failed to playback.                                                                                                    | The video codec for the movie data is not supported. Make sure that your movie data meets the requirements. See your online User's Guide.                                                                                                    |
| The data is too complex to print with Bluetooth.                                                                                                    | See the documentation for the device transmitting the data.                                                                                                    |
| Error in the data. The document cannot be printed.                                                                                                    | See the documentation for the device transmitting the data. (Cause: The data is not available because of a malfunction in the device.)                                                                                                    |
| Error in the data. The document may not be printed correctly.                                                                                                   | See the documentation for the device transmitting the data. (Cause: A part of the data is corrupted or cannot be buffered.)                                                                                                    |
| Backup Error.<br>Error Code XXXXXXXX                                                                                                    | A problem occurred and backup was canceled. Make a note of the error code and contact your dealer.                                                                                                    |
| The combination of IP address and subnet mask is invalid. See your documentation.                                                                               | See the Networking guide in the online User's Guide for details.                                                                                                    |
| The print head cannot be cleaned completely with Auto Head Maintenance. See your documentation.                                                                 | After cleaning, check the print head from the <b>Maintenance</b> menu in <b>Setup</b> mode. If quality has not improved, contact Epson support for repairs. If nozzles are still clogged you can continue printing by setting <b>Automatic Head Maintenance</b> to off from the <b>Maintenance</b> menu in <b>Setup</b> mode. |

### Replacing Ink Cartridges

- Ink Cartridge Handling Precautions
- ☐ Never move the print head by hand.
- Some ink may be consumed when cartridges are inserted because the printer automatically checks their reliability.
- For maximum ink efficiency, only remove an ink cartridge when you are ready to replace it. Ink cartridges with low ink status may not be used when reinserted.
- ☐ Epson recommends the use of genuine Epson ink cartridges. Epson cannot guarantee the quality or reliability of non-genuine ink. The use of non-genuine ink may cause damage that is not covered by Epson's warranties, and under certain circumstances, may cause erratic printer behavior. Information about non-genuine ink levels may not be displayed, and use of non-genuine ink is recorded for possible use in service support.
- Make sure you have a new ink cartridge before you begin replacement. Once you start replacing a cartridge, you must complete all the steps in one session.
- ☐ Leave the expended cartridge installed until you have obtained a replacement. Otherwise the ink remaining in the print head nozzles may dry out.
- Do not open the ink cartridge package until you are ready to install it in the printer. The cartridge is vacuum packed to maintain its reliability.
- Other products not manufactured by Epson may cause damage that is not covered by Epson's warranties, and under certain circumstances, may cause erratic printer behavior.
- When an ink cartridge is expended, you cannot continue printing even if the other cartridges still contain ink.

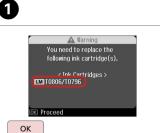

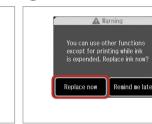

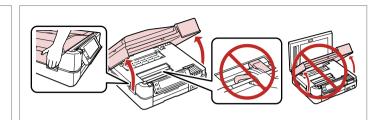

Check the color to replace.

Select Replace now.

▲ Warning

Remind me later

Open.

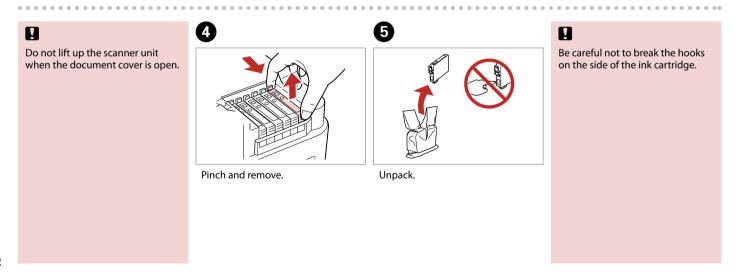

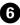

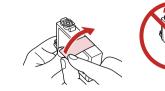

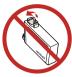

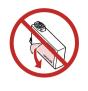

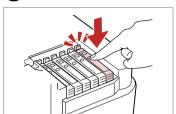

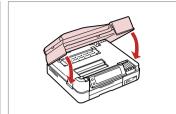

Remove the yellow tape.

Insert and push.

Close. Ink charging starts.

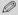

If you had to replace an ink cartridge during copying, to ensure copy quality after ink charging is finished, cancel the job that is copying and start again from placing the originals.

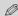

To replace an ink cartridge before it is expended, follow the instructions from step 3 with the printer turned on.

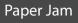

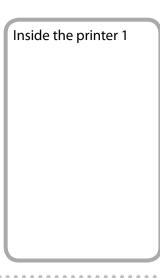

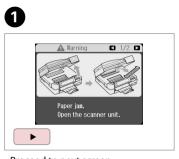

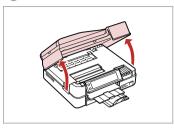

Proceed to next screen.

Open.

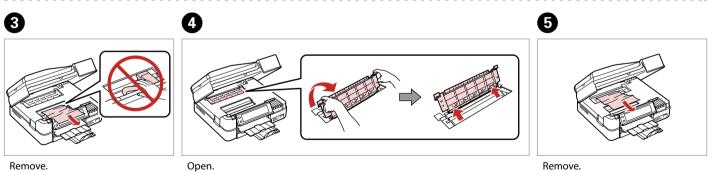

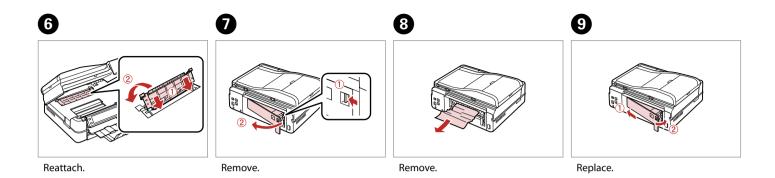

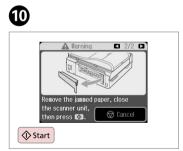

Restart printing.

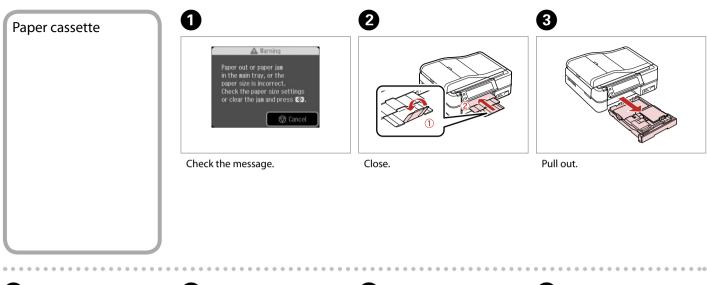

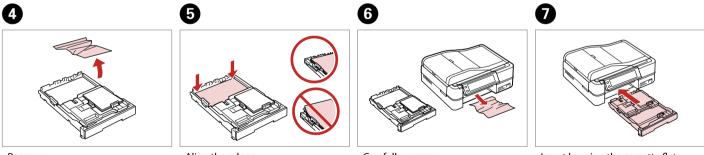

Remove. Align the edges. Carefully remove. Insert keeping the cassette flat.

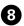

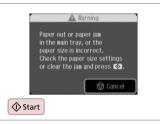

Restart printing.

If an error message cannot be cleared, try the following steps.

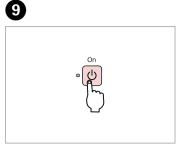

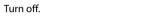

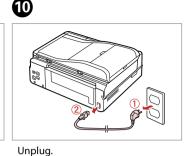

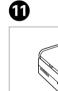

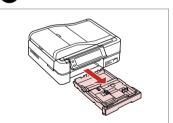

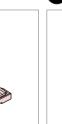

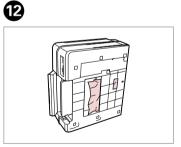

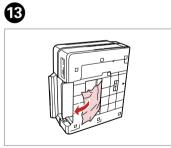

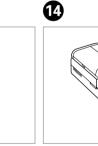

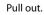

Carefully stand the printer on its side.

Remove.

Replace.

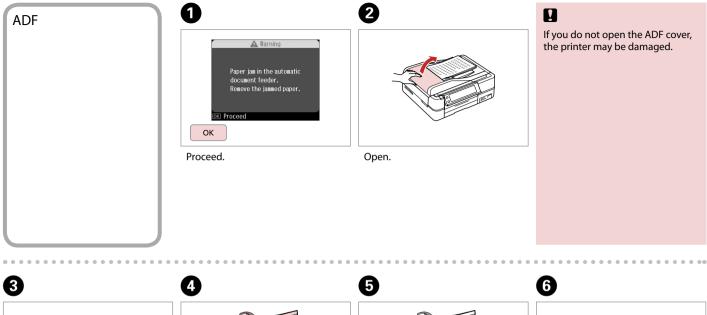

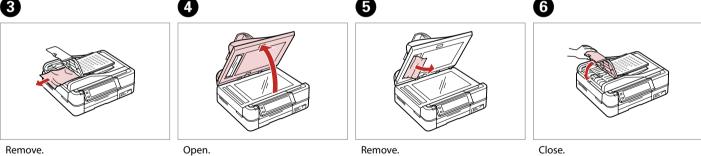

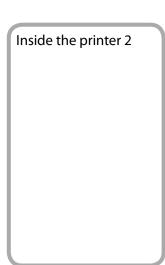

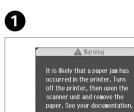

▲ Warning

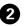

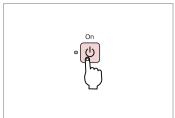

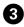

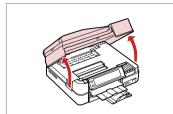

Check the message.

Turn off.

Open.

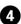

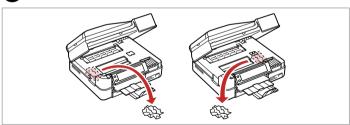

Remove.

# Auto Duplexer (option)

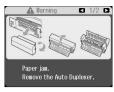

For details on removing jammed paper from the optional Auto Duplexer, see your online **User's Guide**.

80

#### Printer Error

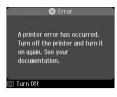

If the error message on the left is displayed, turn off the printer and then make sure that no paper remains in the printer. □ → 74
If the protective material is in its original position, remove it and install it as shown on the right. Finally, turn the printer back on. If the error message still appears, contact your dealer.

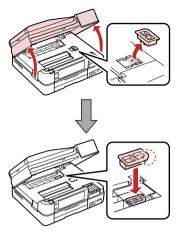

#### Print Quality Problems

Try one or more of the following solutions in order from the top. For further information, see your online User's Guide.

□ Clean the print head. □ → 62
□ Align the print head. □ → 64
□ To clean the inside of the printer, make a copy without placing a document on the document table.
□ Use up ink cartridge within six months of opening vacuum package. □ → 71
□ Try to use genuine Epson ink cartridges and paper recommended by Epson.

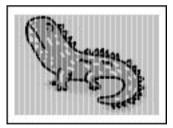

#### Print Layout Problems

Check the following points.

☐ Make sure you selected the correct Paper Size, Layout, and Reduce/Enlarge setting for the loaded paper. ☐ → 30, 48

☐ Make sure you loaded paper and placed the original correctly. ☐ → 12, 20

☐ Adjust the CD/DVD print position if it is misaligned. ☐ → 28

☐ If the edges of the copy or photo are cropped off, move the original slightly away from the corner.

☐ Clean the document table. See your online User's Guide.

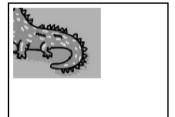

#### Other Problems

- □ In some cases, such as when the scanner unit is left open for a certain period of time, the printer may stop printing halfway and the paper or CD/DVD may be ejected. If the scanner unit is open, close it. The printer may resume printing, but if it does not, try printing again.
- When you turn off your printer, a red lamp inside the printer may remain on. The lamp will stay on for a maximum of 15 minutes, then go out automatically. This does not indicate malfunction.

## Contacting Customer Support

If you cannot solve the problem using the troubleshooting information, contact customer support services for assistance. You can get the contact information for customer support for your area in your online User's Guide or warranty card. If it is not listed there, contact the dealer where you purchased your product.

### Index

| Syı | mbols                              |
|-----|------------------------------------|
|     | 2-Sided Printing30                 |
|     | 2-up Copy30                        |
| Α   | ., .,,                             |
| •   | ADF21                              |
|     | Automatic document feeder (ADF)21  |
|     |                                    |
| _   | Automatic Head Maintenance68       |
| В   |                                    |
|     | B&W print30.48                     |
|     | backup memory card56               |
|     | beep68                             |
|     | Bidirectional (print speed)48      |
|     | Binding Direction30                |
|     | blank pages84                      |
|     | Bluetooth Settings                 |
|     | Book/2-Sided21.30                  |
|     |                                    |
|     | Book/2-up                          |
|     | Borderless/With Border30.48        |
|     | Brightness48                       |
| _   | Buttons, Control panel6.7          |
| C   |                                    |
|     | Camera Settings48                  |
|     | Camera Text48                      |
|     | CD/DVD jacket, printing38          |
|     | CD/DVD print area, adjusting37     |
|     | CD/DVD print position, adjusting29 |
|     | CD Density48                       |
|     | cleaning, inside of the printer82  |
|     | Coloring Book                      |
|     | Color Restoration                  |
|     |                                    |
|     | Contrast48                         |
|     | Control panel                      |
|     | copying photos26                   |
|     | crop photo                         |
| D   |                                    |
|     | Date/Time68                        |
|     | date stamp (Date)48                |
|     | Daylight Saving Time68             |
|     | density (coloring sheet)53         |
|     | digital camera, printing from66    |
|     | Display                            |
|     |                                    |
|     | Display Format68                   |
| _   | Dry Time30                         |
| Е   |                                    |
|     | Enhance                            |
|     | Expansion (Borderless photos)30.48 |
| F   |                                    |
|     | Fax Setting68                      |
|     | Filter (Sepia, B&W)                |
|     | V-1-1-1-1                          |
|     |                                    |

|   | Fit Frame                                | 4    |
|---|------------------------------------------|------|
|   | Folder Select                            |      |
| G | Group Select                             | 76   |
|   | Grph Paper A4 Size                       |      |
| н | Grpn Paper A4 Size                       | 5    |
|   | Home Network Print Settings              | 6    |
| 1 |                                          |      |
|   | Ink Levels                               | 6    |
| L |                                          |      |
| М | Language, change                         | 6    |
|   | Main tray                                | 1    |
|   | Memory card                              | 1    |
|   | movie, printing                          | 4    |
|   | Movie Enhance                            | 4    |
| Ν |                                          |      |
|   | Network Settings                         |      |
|   | Note Pad A4 Size                         |      |
|   | Nozzle Check                             | 6    |
| 0 |                                          |      |
|   | options                                  |      |
| Р | PI.M                                     | 20.4 |
|   | Panel                                    |      |
|   | PhotoEnhance                             |      |
|   | Photo tray                               |      |
|   | PictBridge Setup                         |      |
|   | power failure                            |      |
|   | Print All Photos                         |      |
|   | Printer Setup                            |      |
|   | Proof Sheet                              |      |
| R |                                          |      |
|   | red eye, correction                      | 7.4  |
|   | Restore Default Settings                 | 6    |
|   | restore faded photo                      | 2    |
| S |                                          |      |
|   | Saturation                               |      |
|   | Scan Area                                |      |
|   | Scan to Email                            |      |
|   | Scan to PC                               |      |
|   | Scan to PDF                              |      |
|   | Scene Detection<br>Screen Saver Settings |      |
|   | Select by Date (photo)                   |      |
|   | Select Location                          |      |
|   | sepia print                              |      |
|   | Sharpness                                |      |
|   | Slide Show                               |      |
|   |                                          |      |

| supported paper       | 10          |
|-----------------------|-------------|
| Thick Paper           | 68          |
|                       |             |
|                       |             |
|                       |             |
|                       |             |
| trimming (crop)       |             |
| View PhotoEnhance     | 7           |
|                       |             |
| Wide Rule A4 Size     | 57          |
|                       |             |
| zoom (crop)           | 7.32.37     |
| zoom (Reduce/Enlarge) | 30          |
|                       | Thick Paper |

#### Copyright Notice

No part of this publication may be reproduced, stored in a retrieval system, or transmitted in any form or by any means, electronic, mechanical, photocopying, recording, or otherwise, without the prior written permission of Seiko Epson Corporation. The information contained herein is designed only for use with this product. Epson is not responsible for any use of this information as applied to other printers.

Neither Seiko Epson Corporation nor its affiliates shall be liable to the purchaser of this product or third parties for damages, losses, costs, or expenses incurred by the purchaser or third parties as a result of accident, misuse, or abuse of this product or unauthorized modifications, repairs, or alterations to this product, or (excluding the U.S.) failure to strictly comply with Seiko Epson Corporation's operating and maintenance instructions.

Seiko Epson Corporation shall not be liable for any damages or problems arising from the use of any options or any consumable products other than those designated as Original Epson Products or Epson Approved Products by Seiko Epson Corporation.

Seiko Epson Corporation shall not be held liable for any damage resulting from electromagnetic interference that occurs from the use of any interface cables other than those designated as Epson Approved Products by Seiko Epson Corporation.

EPSON® is a registered trademark and EPSON STYLUS™ and Exceed Your Vision are trademarks of Seiko Epson Corporation.

PRINT Image Matching™ and the PRINT Image Matching logo are trademarks of Seiko Epson Corporation. Copyright © 2001 Seiko Epson Corporation. All rights reserved.

SDHC<sup>™</sup> is a trademark.

Memory Stick, Memory Stick Duo, Memory Stick PRO, Memory Stick PRO Duo, Memory Stick PRO-HG Duo, MagicGate Memory Stick, and MagicGate Memory Stick Duo are trademarks of Sony Corporation. xD-Picture Card™ is a trademark of Fuji Photo Film Co., Ltd.

The Bluetooth® word mark is owned by the Bluetooth SIG, Inc. and licensed to Seiko Epson Corporation.

General Notice: Other product names used herein are for identification purposes only and may be trademarks of their respective owners. Epson disclaims any and all rights in those marks.

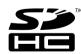

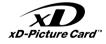

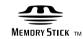

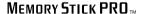

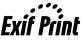

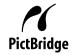

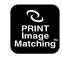

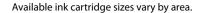

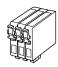

|                                  |  | Black                              | Cyan                               | Magenta                            | Yellow                             | Light Cyan                         | Light Magenta                      |
|----------------------------------|--|------------------------------------|------------------------------------|------------------------------------|------------------------------------|------------------------------------|------------------------------------|
| Epson<br>Stylus                  |  | T0801                              | T0802                              | T0803                              | T0804                              | T0805                              | T0806                              |
| Photo<br>PX800FW<br>*1           |  | T0791                              | T0792                              | T0793                              | T0794                              | T0795                              | T0796                              |
| Epson Stylus Photo<br>TX800FW *2 |  | 82N<br>(T0821N)<br>81N<br>(T0811N) | 82N<br>(T0822N)<br>81N<br>(T0812N) | 82N<br>(T0823N)<br>81N<br>(T0813N) | 82N<br>(T0824N)<br>81N<br>(T0814N) | 82N<br>(T0825N)<br>81N<br>(T0815N) | 82N<br>(T0826N)<br>81N<br>(T0816N) |

 $<sup>^{*}1</sup>$  For the PX800FW Series, Epson recommends the T080 ink cartridges for normal print usage.

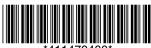

\*411470400\*

<sup>\*2</sup> For the TX800FW Series, the ink cartridge numbers between the parenthesis may be displayed depending on the area.